## ЛИЦЕВОЙ СЧЕТ

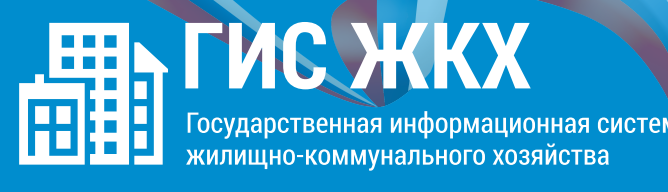

## ШАГ 2

На появившейся странице «Список подключённых лицевых счетов» нажать на кнопку «Подключить лицевой счёт», после чего появится окно «Подключение к лицевому счёту»